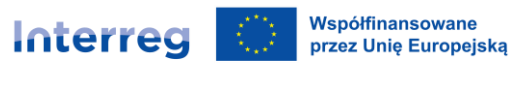

## **Instrukcja wypełniania wniosku o dofinansowanie w Priorytecie 4 Funduszu Małych Projektów w Euroregionie Beskidy**

Wnioskodawca przedkłada wniosek o dofinansowanie Zarządzającemu FMP na formularzu wypełnionym w obu wersjach językowych. System, w którym składa się wniosek o dofinansowanie, jest dostępny na stronie **[www.fmp.cz-pl.eu](http://www.fmp.cz-pl.eu/)**. We wniosku o dofinansowanie należy uzupełnić wszystkie obowiązkowe pola i dołączyć wymagane załączniki. Wniosek o dofinansowanie musi być:

- wypełniony cały, tzn. muszą być wypełnione wszystkie pola formularza
- wypełniony w dwóch językach polskim i czeskim (obie wersje językowe muszą być ze sobą zgodne)
- podpisany kwalifikowanym podpisem elektronicznym przez przedstawicieli statutowych partnerów projektu, ewentualnie przez osoby pisemnie upoważnione do ich reprezentowania

Następnie wniosek należy sfinalizować i zapisać w wersji PDF na komputerze. Wersję dokumentu w PDF należy podpisać elektronicznym podpisem kwalifikowanym, a następnie podpisany dokument wgrać jako załącznik do systemu. Wówczas wniosek o dofinansowanie jest automatycznie złożony do Zarządzającego FMP. Złożenie projektu do Zarządzającego FMP jest równoznaczne z rejestracją wniosku o dofinansowanie.

### **1. Rejestracja**

Pierwszym krokiem do uzyskania dostępu do systemu jest rejestracja na stronie **[www.fmp.cz-pl.eu](http://www.fmp.cz-pl.eu/)**.

W celu rejestracji należy posiadać swój adres mailowy. Formularz rejestracyjny zawiera standardowe dane, należy uzupełnić obowiązkowe żółte pola. Hasło musi zawierać co najmniej 8 znaków, co najmniej jedną dużą i małą literę oraz cyfrę. Szczegółowy opis wymagań znajdziemy w rozwiniętym pasku po kliknięciu na pole *Hasło*. Oprócz tego należy uzupełnić aktualny adres mailowy, a także imię i nazwisko. Następnie należy kliknąć niebieski przycisk – *Wyślij rejestrację*.

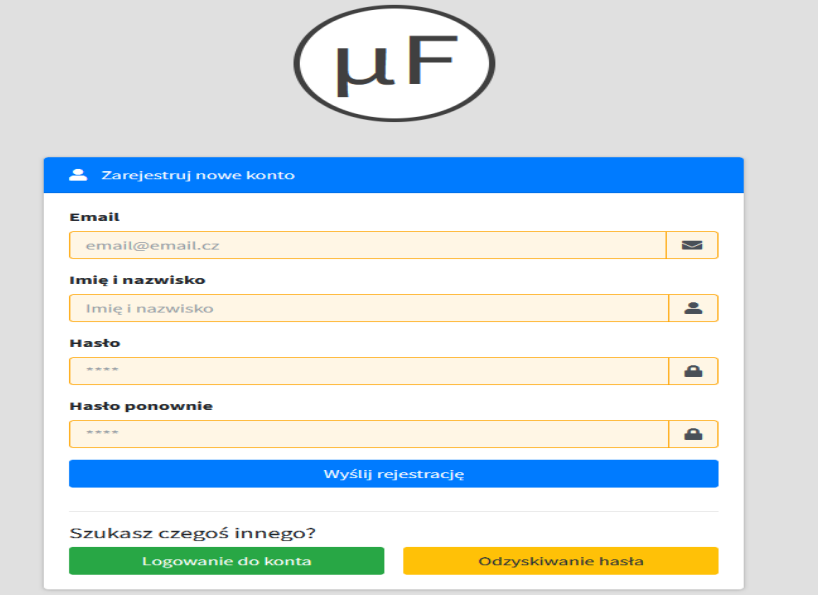

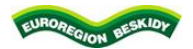

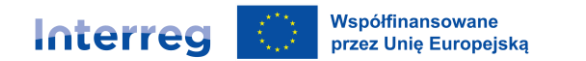

#### **2. Logowanie**

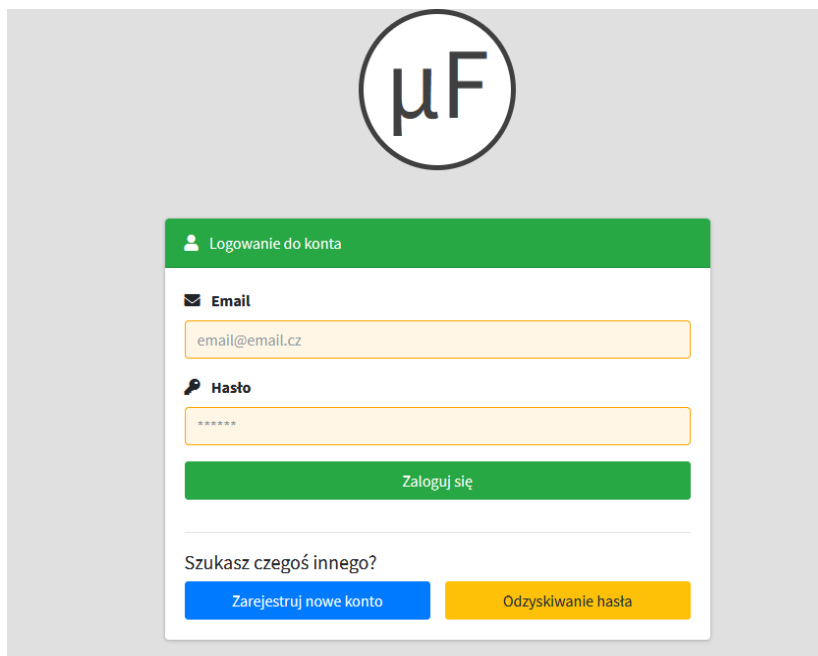

Logowanie do aplikacji można przeprowadzić po rejestracji przy użyciu formularza na stronie głównej. Jako e-mail należy użyć maila oraz hasła, które wybrane zostało w trakcie rejestracji.

#### **3. Struktura pierwszego ekranu po logowaniu**

Ekran wstępny po logowaniu składa się z dwóch zakładek: *Lista wniosków* i *Lista naborów*. Na zakładce Lista wniosków widnieje przegląd Państwa wniosków i projektów.

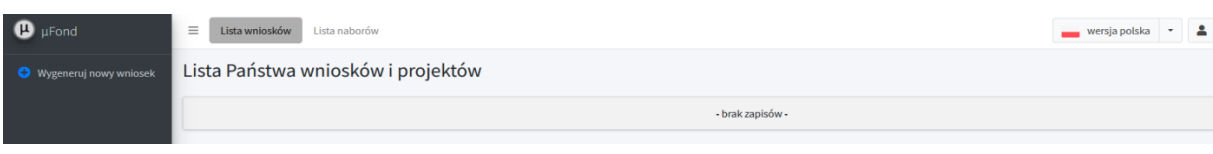

- 1. Znajdują się tu informacje o liczbie założonych projektów.
- 2. Pod przyciskiem profilu użytkownika można skonfigurować swoje dane osobowe i hasło.
- 3. Widoczna jest również możliwość zmiany języka (polski, czeski).
- 4. Po lewej stronie widnieje przycisk: *Wygeneruj nowy wniosek*, po naciśnięciu którego pojawi się nowa strona z dostępnymi naborami w konkretnych euroregionach. Wnioskodawca zawsze wybiera Beskidy, gdyż do tego euroregionu składają Państwo wnioski o dofinansowanie.

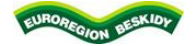

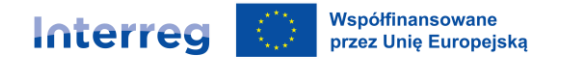

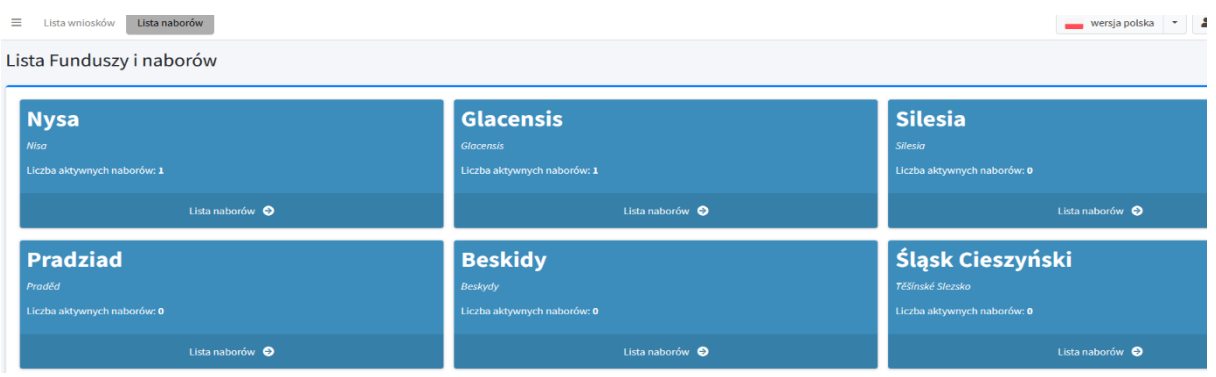

Nowy wniosek o dofinansowanie będzie można założyć tylko wówczas, gdy będzie otwarty nabór w danym euroregionie.

Po naciśnięciu Beskidy, rozwinie się lista naborów w Euroregionie Beskidy, nazwa naboru, priorytety oraz termin składania wniosków. Pod tym opisem widnieje niebieski przycisk: *Wygeneruj wniosek w tym naborze*. Za pomocą tego przycisku zostaną Państwo przekierowani do nowego wniosku o dofinansowanie.

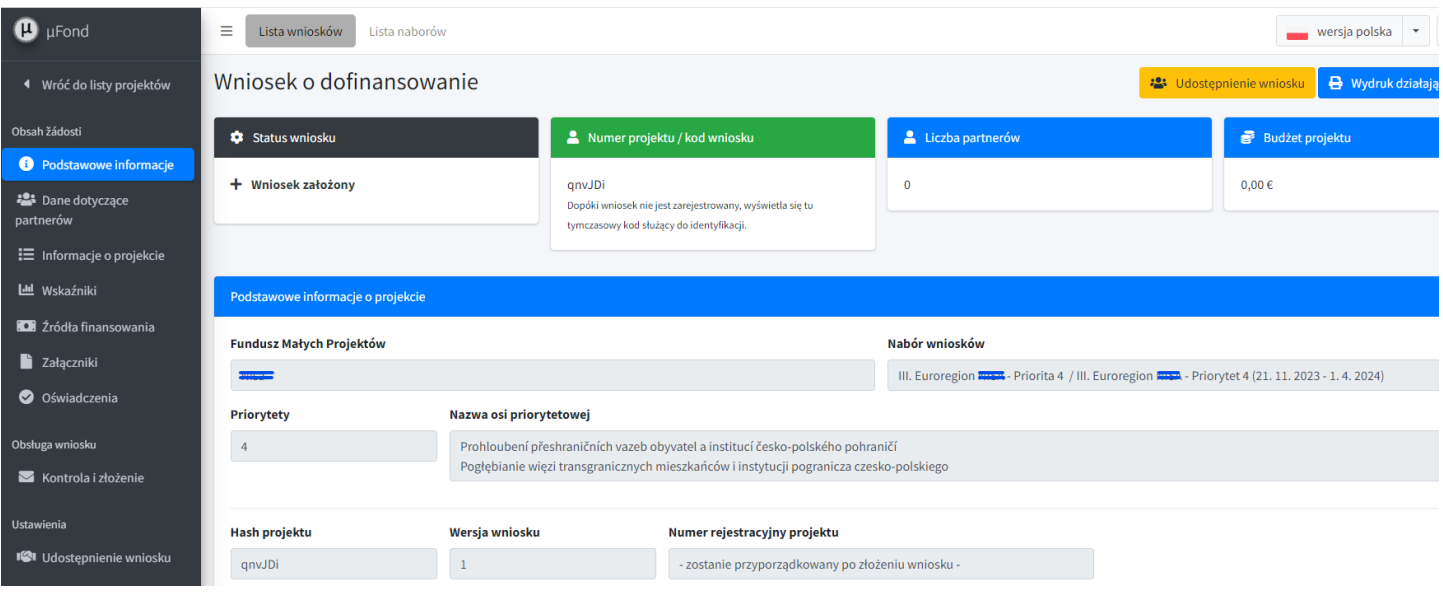

#### **4. Wygenerowanie wniosku o dofinansowanie**

Po lewej stronie ekranu znajduje się lista zakładek, które Wnioskodawca musi wypełnić w obu językach: polskim i czeskim. Informujemy, że przy kontroli formalnej i kwalifikowalności wniosków porównuje się czy treść dwujęzycznych pól wniosku jest znaczeniowo zgodna oraz czy nie ma rozbieżności pomiędzy polską a czeską wersją w zakresie informacji istotnych dla oceny wniosku projektowego. Drobne nieścisłości, błędy gramatyczne i stylistyczne nie są powodem do odrzucenia wniosku projektowego. Jeżeli w jednej z wersji językowych brakuje części tekstu, która jest kluczowa dla oceny wniosku projektowego, to obie wersje nie mogą być uznane za tożsame.

W takim przypadku Zarządzający prześle wezwanie do uzupełnienia. Jeśli nie ma wystarczającej ilości miejsca na opis danego punktu, można go uzupełnić w obu wersjach językowych w dokumencie Word, który należy dodać do zakładki *Załączniki*.

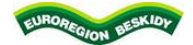

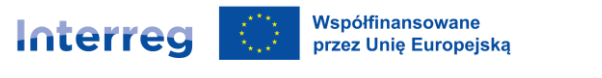

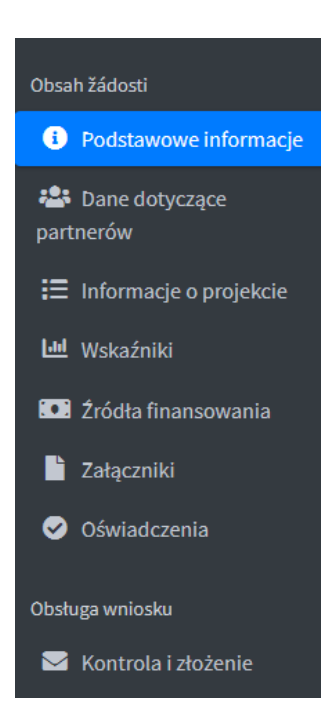

#### **4.1. Podstawowe informacje**

W zakładce *Podstawowe informacje* widnieją informacje już częściowo wypełnione automatycznie przez system. Wskazany jest Fundusz Małych Projektów, nabór wniosków, priorytet i jego nazwa, widnieje również kod projektu, wersja wniosku oraz numer rejestracyjny projektu, który zostanie nadany po rejestracji wniosku w systemie.

Dodatkowo u góry po prawej stronie jest żółte pole *Udostępnienie wniosku*, gdzie każdy właściciel wniosku może dać do niego dostęp innym osobom, które są zarejestrowane w tym systemie. Wystarczy wejść na to pole, wpisać adres mailowy osoby, której chcemy dać dostęp i zapisać.

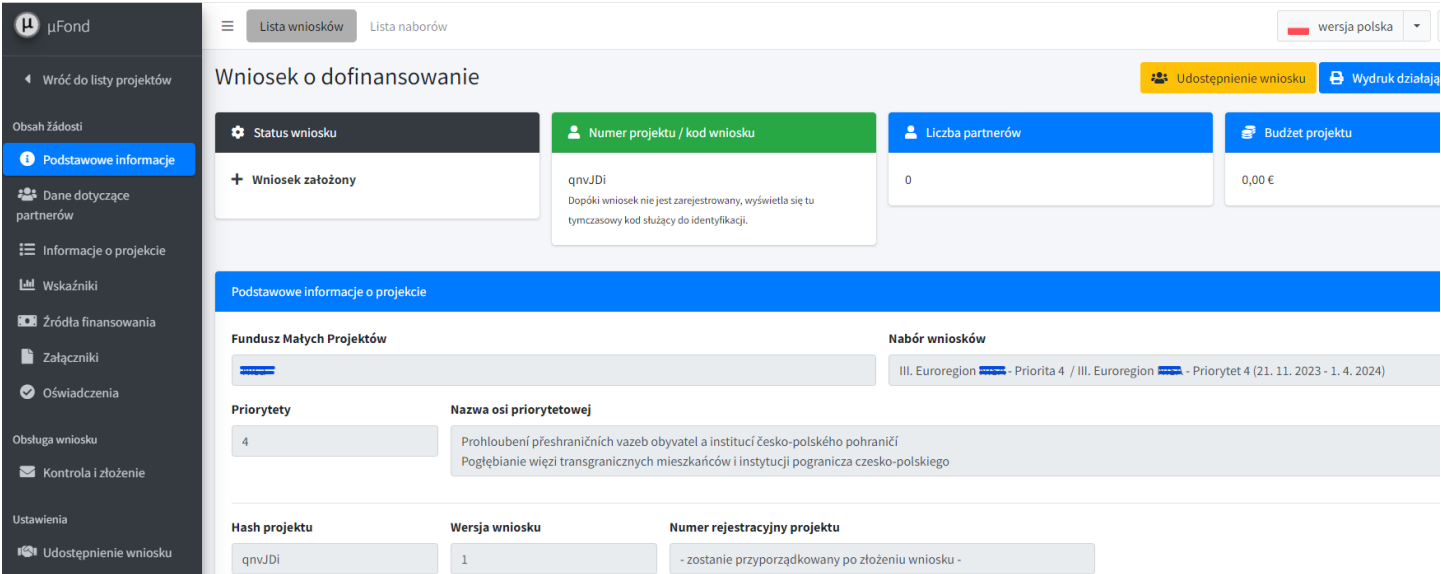

Druga część (żółte pola) musi zostać uzupełniona przez Wnioskodawcę. Należy uzupełnić tytuł projektu zarówno w języku czeskim jak i polskim. Należy wskazać datę rozpoczęcia oraz zakończenia realizacji projektu. Po zapisaniu danych, czas trwania projektu zostanie zaktualizowany, adekwatnie do wskazanego okresu realizacji projektu. **Termin realizacji** 

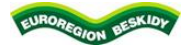

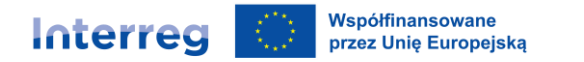

**projektu należy zawsze wpisać od pierwszego dnia miesiąca do ostatniego dnia miesiąca.** Projekt może trwać maksymalnie 12 miesięcy. Tylko w uzasadnionych przypadkach może być przedłużony do max 18 miesięcy. Po uzupełnieniu wszystkich informacji całość należy zapisać poprzez kliknięcie zielonego przycisku *Zapisz dane*.

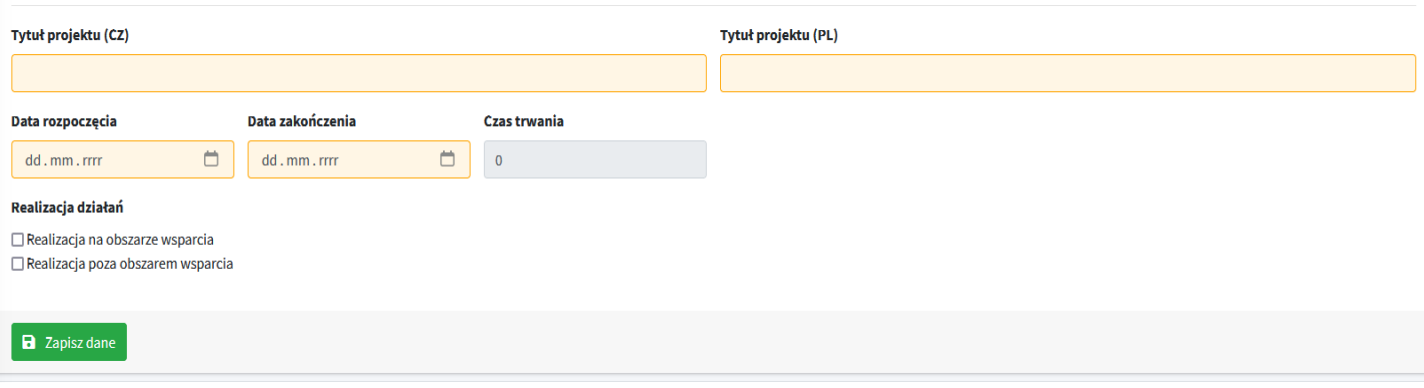

#### **4.2. Dane dotyczące Partnerów**

W zakładce *Dane dotyczące Partnerów*, poprzez kliknięcie niebieskiego przycisku *Dodaj nowego partnera*, należy dodać Wnioskodawcę oraz Partnera lub partnerów projektu.

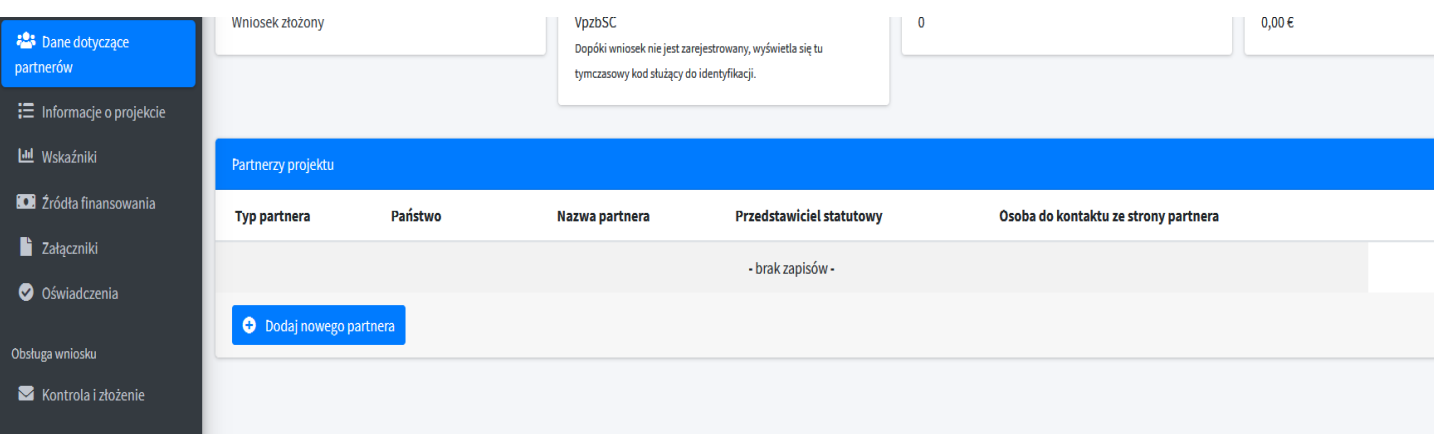

Po wyborze tego przycisku, należy uzupełnić dane Wnioskodawcy/Partnera Projektu, tj.:

- typ partnera
- państwo
- nazwa partnera
- numer NIP (PL partner lub IČ CZ partner)
- forma prawna
- adres partnera

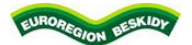

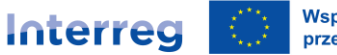

Współfinansowane przez Unię Europejską

#### **Czechy - Polska**

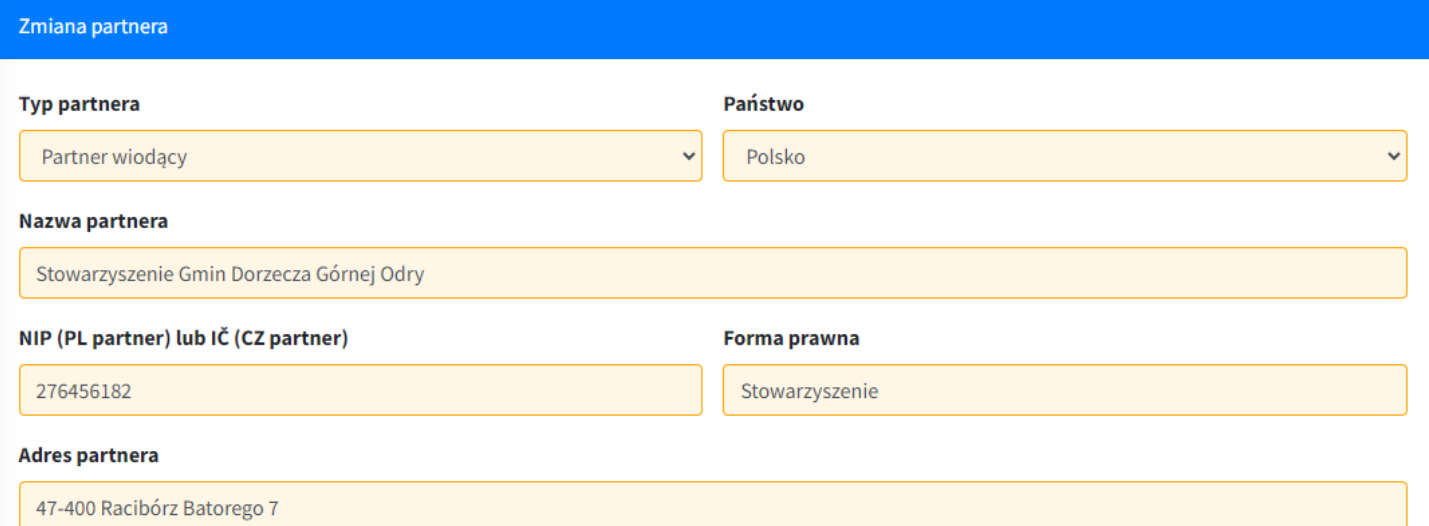

Następnie należy wybrać *Typ budżetu***,** poprzez rozwinięcie menu strzałką:

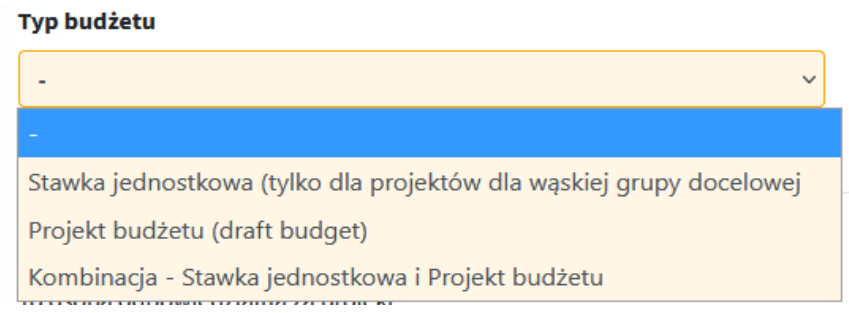

#### **Stawka jednostkowa (tylko dla projektów dla wąskiej grupy docelowej):**

Są to małe projekty skierowane do wąskiej grupy docelowej w ramach Priorytetu 4**,** w których znana jest liczba uczestników i ta liczba jest policzalna:

- działania sportowe i działania związków, stowarzyszeń
- obozy i pobyty wymienne
- konferencje i warsztaty
- wyjazdy poznawcze/turystyczne, wycieczki, zwiedzanie
- wydarzenia związane z nauczaniem i edukacją

#### **Projekt budżetu (draft budget):**

Są to małe projekty skierowane do szerokiej grupy docelowej (tzw. niepoliczalnej):

- festiwale i koncerty
- targi i jarmarki
- dożynki
- publiczne festyny
- działania sportowe o charakterze masowym bez konieczności rejestracji

## **Pozostałe małe projekty (projekt budżetu – draft budget):**

- opracowania studyjne
- foldery

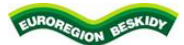

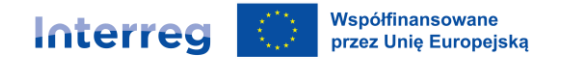

publikacje

Trzecia możliwość to kombinacja dwóch rodzajów projektów, a tym samym dwóch budżetów: stawki jednostkowej i projektu budżetu (draft budget). Szczegółowe budżety przygotowuje się na załącznikach w wersji Excel i wgrywa do zakładki *Załączniki*.

Po wybraniu odpowiedniego rodzaju budżetu należy uzupełnić dane *Przedstawiciela statutowego Partnera* oraz dane *Osoby do kontaktu ze strony partnera*. Należy wskazać imię i nazwisko, numer telefonu oraz e-mail.

# Przedstawiciel statutowy partnera

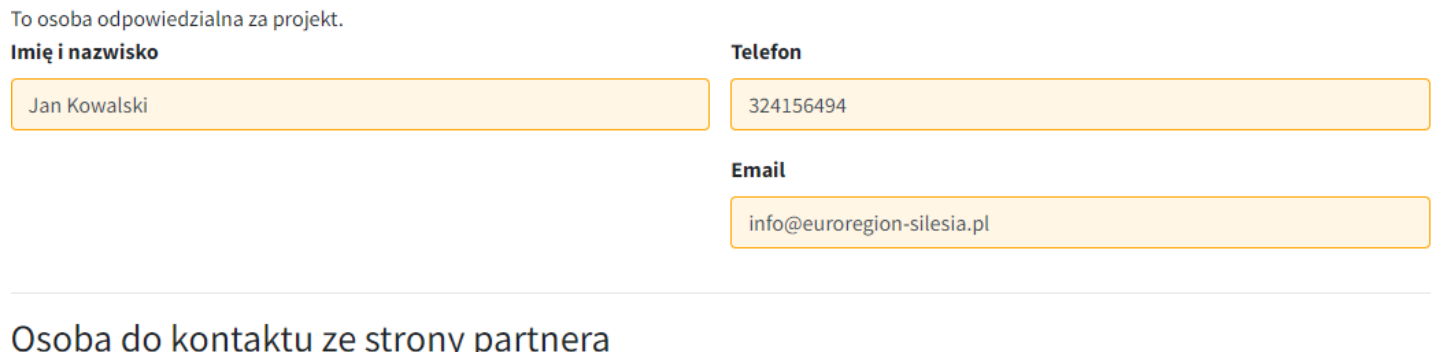

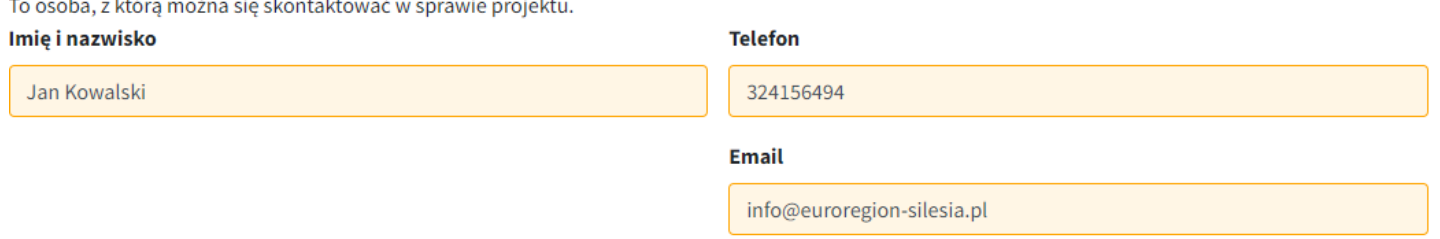

Po uzupełnieniu wszystkich informacji całość należy zapisać poprzez kliknięcie zielonego przycisku *Zapisz partnera i kontynuuj.*

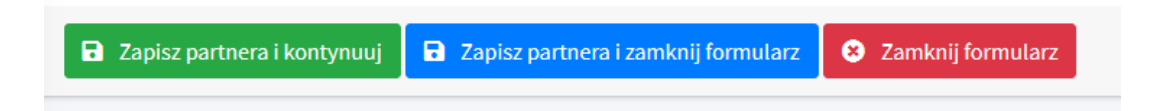

Po zapisaniu możemy jeszcze raz nacisnąć niebieski przycisk *Dodaj nowego partnera* i analogicznie uzupełnić dane Partnera Projektu.

**Uwaga!!!**: jeżeli wymagane będzie uzupełnienie lub zmiana wpisu przez Wnioskodawcę, przy każdej zakładce lub założonym punkcie widnieje przycisk *Zmień / Usuń.* Poprzez naciśniecie jednego z tych przycisków, Wnioskodawca będzie mógł dokonać poprawy danego punktu lub usunąć wskazany wpis.

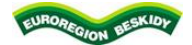

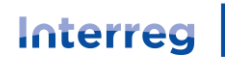

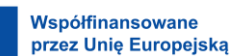

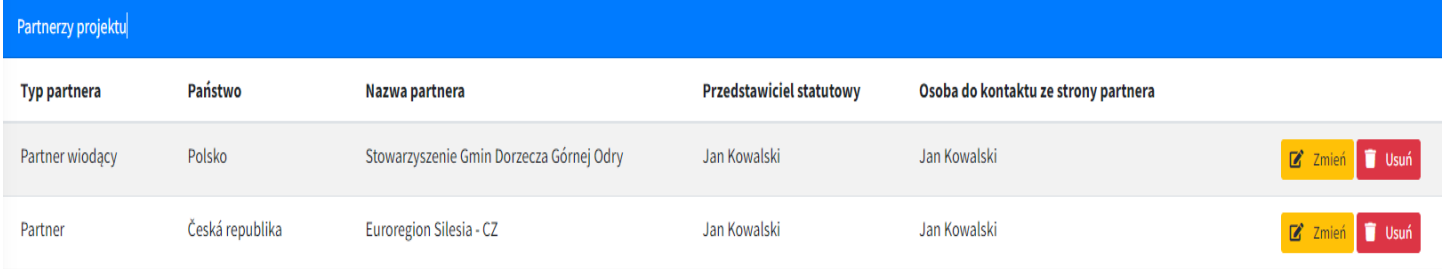

#### **4.3. Informacje o projekcie**

Zakładka *Informacje o projekcie*, podzielona jest na 3 punkty:

- 1. Podstawowy opis realizacji projektu
- 2. Opis współpracy transgranicznej
- 3. Zgodność ze strategią

#### 1. Podstawowy opis realizacji

Zakładka ta składa się z 4 punktów, które dotyczą podstawowych informacji na temat projektu. W poszczególnych punktach należy opisać: cel projektu i jego grupę docelową, działania projektu, miejsce ich realizacji, czas trwania, produkty projektu, wartość dodaną i trwałość projektu, a także wpływ transgraniczny projektu. Należy pamiętać, że we wniosku musi zostać uzupełniony szczegółowo każdy punkt, zarówno w języku polskim, jak i czeskim.

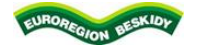

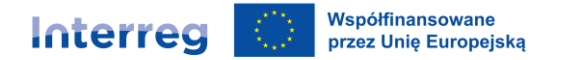

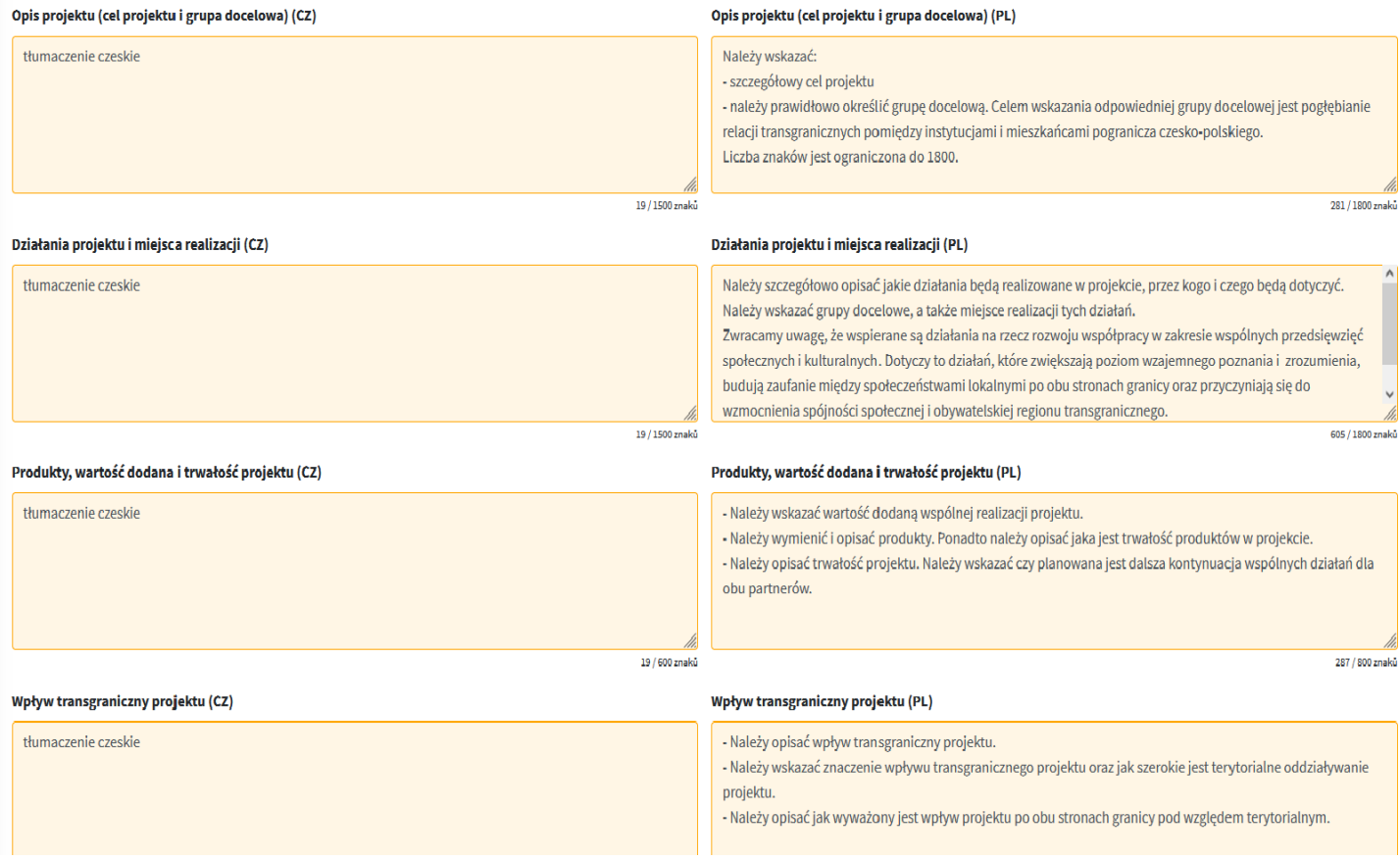

#### **Opis projektu (cel projektu i grupa docelowa)**

- Należy opisać w jaki sposób projekt przyczynia się do realizacji co najmniej jednego z celów FMP w Euroregionie Beskidy (cele ER Beskidy opisane są w Wytycznych dla Wnioskodawcy, pkt.2).
- Należy opisać szczegółowy cel/cele projektu.
- Należy przedstawić grupę docelową. Celem wskazania odpowiedniej grupy docelowej jest pogłębianie relacji transgranicznych pomiędzy instytucjami i mieszkańcami pogranicza czesko-polskiego.

#### **Działania projektu i miejsca realizacji.** Należy szczegółowo opisać/wskazać:

- jakie działania będą realizowane w projekcie, przez kogo i czego będą dotyczyć, a także miejsce realizacji tych działań. Jeśli jakieś działanie jest realizowane poza obszarem wsparcia, należy tu opisać w jakim miejscu i jaki jest wpływ tego działania na obszar pogranicza polsko-czeskiego,
- grupy docelowe, czyli dla kogo jest dany projekt realizowany,
- czas trwania aby spełnić warunki wykorzystania stawki jednostkowej za dzień, zalecany jest minimalny czas- 4 godziny bez uwzględniania dojazdu na wydarzenie i z wydarzenia. W uzasadnionych przypadkach wydarzenia mogą być krótsze, szczególnie w przypadku wydarzeń skierowanych do małych dzieci, seniorów, osób z niepełnosprawnością itp.

Zwracamy uwagę, że wspierane są działania na rzecz rozwoju współpracy w zakresie wspólnych przedsięwzięć społecznych i kulturalnych. Dotyczy to działań, które zwiększają poziom wzajemnego poznania i zrozumienia, budują zaufanie między

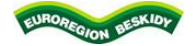

#### Współfinansowane Interreg przez Unię Europejską

#### **Czechy - Polska**

społeczeństwami lokalnymi po obu stronach granicy oraz przyczyniają się do wzmocnienia spójności społecznej i obywatelskiej regionu transgranicznego.

#### **Produkty, wartość dodana i trwałość projektu**

- Należy wskazać wartość dodaną wspólnej realizacji projektu
- Należy wymienić i opisać produkty projektu. Ponadto należy opisać jaka jest trwałość produktów w projekcie po zakończeniu realizacji projektu
- Należy opisać trwałość projektu. Należy wskazać jak będzie wyglądała dalsza kontynuacja wspólnych działań dla obu partnerów po zakończeniu projektu.

#### **Wpływ transgraniczny projektu**. Należy opisać:

- Wpływ transgraniczny projektu
- Znaczenie wpływu transgranicznego projektu oraz jak szerokie jest terytorialne oddziaływanie projektu
- Jak wyważony jest wpływ projektu dla grup docelowych z obu stron granicy.

Po uzupełnieniu wszystkich informacji całość należy zapisać poprzez kliknięcie zielonego przycisku *Zapisz opisy*.

a Zapisz opisy

#### 2. Opis współpracy transgranicznej

W tej zakładce należy opisać co najmniej 3 z 4 kryteriów współpracy transgranicznej (w przypadku projektów wspólnych muszą być spełnione wszystkie 4 kryteria). Do tych kryteriów należą:

- wspólne przygotowanie
- wspólna realizacja
- wspólny personel
- wspólne finansowanie

Należy pamiętać, że we wniosku musi zostać uzupełniony szczegółowo każdy punkt, zarówno w języku polskim, jak i czeskim.

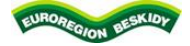

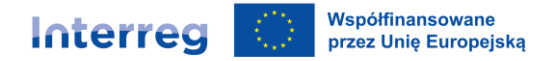

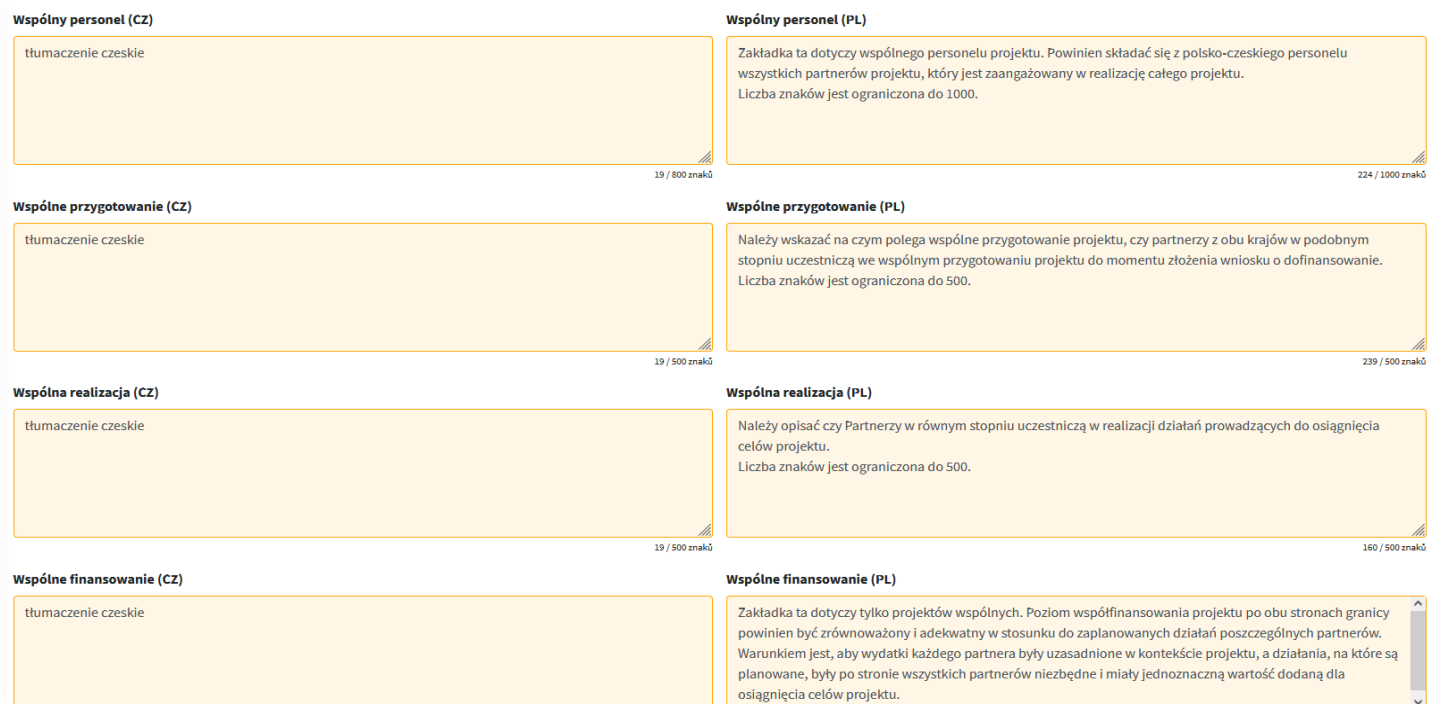

#### **Wspólne przygotowanie**:

 Należy wskazać na czym polega wspólne przygotowanie projektu, czy partnerzy z obu krajów w podobnym stopniu uczestniczą we wspólnym przygotowaniu projektu do momentu złożenia wniosku o dofinansowanie.

#### **Wspólna realizacja**:

 Należy opisać w jaki sposób każdy z partnerów projektu uczestniczy w realizacji działań prowadzących do osiągnięcia celów projektu.

#### **Wspólny personel**:

 Zakładka ta dotyczy wspólnego personelu projektu. Powinien on składać się z polskich i czeskich przedstawicieli wszystkich partnerów projektu, którzy są zaangażowani w realizację całego projektu. Zwracamy uwagę, że w przypadku zespołu projektowego konieczne jest dokładne opisanie roli każdego pracownika i zaangażowania w projekt, aby uniknąć sztucznego zwiększania liczebności zespołu projektowego.

#### **Wspólne finansowanie**:

 Zakładka ta dotyczy tylko projektów wspólnych. Poziom współfinansowania projektu po obu stronach granicy powinien być zrównoważony i adekwatny w stosunku do zaplanowanych działań poszczególnych partnerów. Warunkiem jest, aby wydatki każdego partnera były uzasadnione w kontekście projektu, a działania, na które są planowane, były po stronie wszystkich partnerów niezbędne i miały jednoznaczną wartość dodaną dla osiągnięcia celów projektu.

Jeśli projekt jest samodzielny, w tym polu należy wpisać "nie dotyczy" w obu wersjach językowych.

Po uzupełnieniu wszystkich informacji, całość należy zapisać poprzez kliknięcie zielonego przycisku *Zapisz opisy*.

**a** Zapisz opisy

#### 3. Zgodność ze strategią

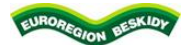

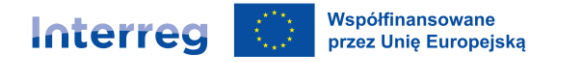

W tym miejscu należy opisać powiązanie danego projektu ze strategiami obowiązującymi na obszarze działalności partnerów projektu (należy wskazać właściwe punkty z tych strategii, do których odnoszą się działania projektu) oraz obowiązkowo ze strategią Euroregionu Beskidy.

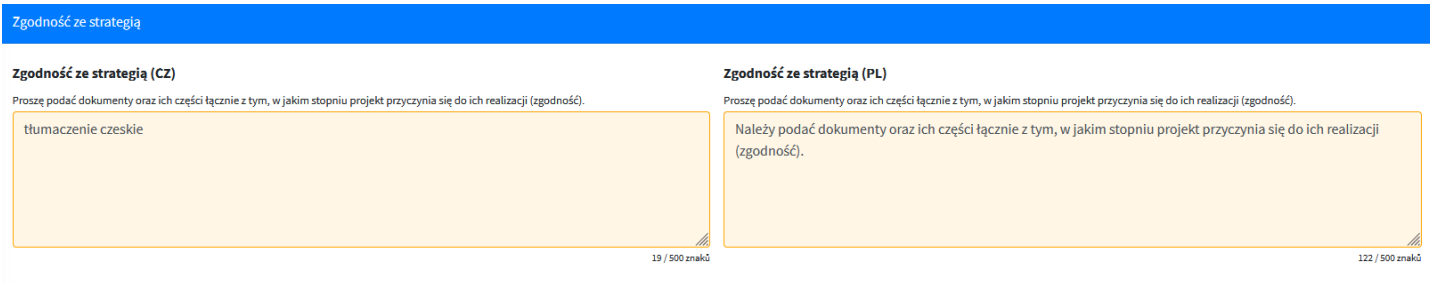

Po uzupełnieniu wszystkich informacji, całość należy zapisać poprzez kliknięcie zielonego przycisku *Zapisz opisy*.

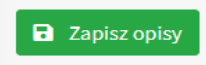

#### **4.4. Wskaźniki**

Wskaźniki produktu i rezultatu są opisane w załącznikach nr 7 i 9 do *Wytycznych dla wnioskodawców PL.* W zależności od rodzaju projektu należy wybrać odpowiednie wskaźniki produktu i rezultatu. Poniżej przedstawiono metodę wyboru odpowiednich wskaźników:

- 1) Małe projekty skierowane do wąskiej grupy docelowej (stawka jednostkowa):
- **Organizacje współpracujące ponad granicami** wskaźnik produktu 917001 (RC087) należy wskazać ilość organizacji biorących udział w projekcie
- **Uczestnictwo we wspólnych działaniach transgranicznych** wskaźnik produktu 914101 (RC081) należy wskazać liczbę uczestników, którzy wezmą udział w danym wydarzeniu (jeśli w projekcie jest kilka spotkań, wówczas należy zsumować uczestników wszystkich tych wydarzeń)
- **Organizacje współpracujące ponad granicami po zakończeniu projektu** wskaźnik rezultatu 917201 (RCR84) należy wykazać ilość organizacji, które będą współpracować ze sobą również po zakończeniu projektu
- 2) Małe projekty skierowane do szerokiej grupy docelowej (metoda projekt budżetu draft budget):
- **Organizacje współpracujące ponad granicami** wskaźnik produktu 917001 (RC087) należy wskazać ilość organizacji biorących udział w projekcie
- **Organizacje współpracujące ponad granicami po zakończeniu projektu** wskaźnik rezultatu 917201 (RCR84) należy wykazać ilość organizacji, które będą współpracować ze sobą również po zakończeniu projektu
- **Wspólnie organizowane transgraniczne wydarzenia publiczne** wskaźnik produktu 914001 (RC0115) należy wskazać ilość wydarzeń, zaplanowanych w projekcie
- **Wspólne organizowane transgraniczne wydarzenia publiczne po zakończeniu projektu** wskaźnik rezultatu 918201 – należy wskazać ilość wydarzeń, które zostały zaplanowane po zakończeniu projektu
- 3) Pozostałe małe projekty (metoda projekt budżetu draft budget):
- **Organizacje współpracujące ponad granicami**  wskaźnik produktu 917001 (RCO87) należy wskazać ilość organizacji biorących udział w projekcie
- **Organizacje współpracujące ponad granicami po zakończeniu projektu** *–* wskaźnik rezultatu 917201 (RCR84) należy wykazać ilość organizacji, które będą współpracować ze sobą również po zakończeniu projektu

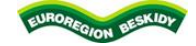

Współfinansowane Interreg przez Unię Europejską

#### **Czechy - Polska**

Aby wybrać wskaźnik należy nacisnąć strzałkę menu, gdzie po rozwinięciu listy należy wybrać odpowiedni wskaźnik (nr 1), a następnie po prawej stronie nacisnąć przycisk *Dodaj wskaźnik* (nr 2).

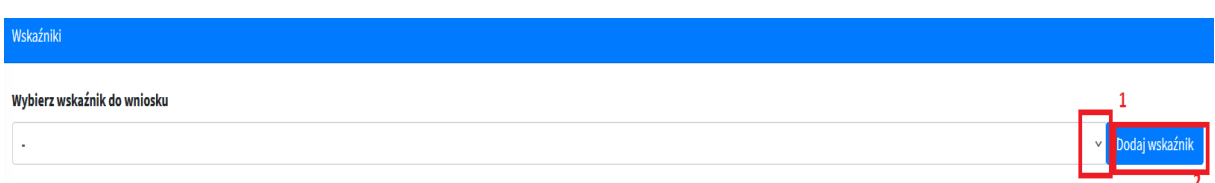

Po wyborze odpowiednich wskaźników, pojawi się lista wybranych wskaźników. Aby je uzupełnić, należy przy wybranym wskaźniku nacisnąć przycisk *Zmień* (1), następnie Wnioskodawca zostanie przekierowany do tego wskaźnika, w celu jego uzupełnienia.

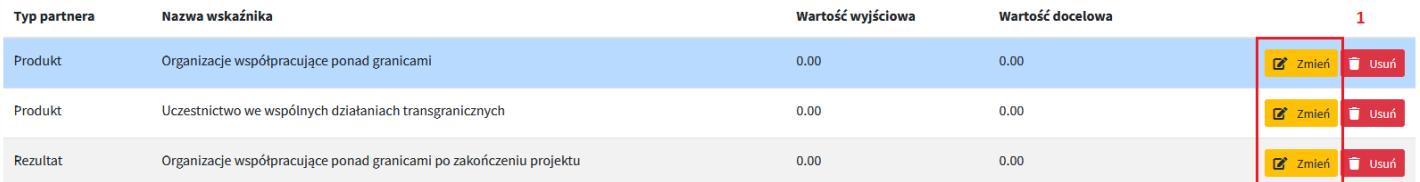

Automatycznie zostaną uzupełnione:

- kod wskaźnika
- typ wskaźnika
- nazwa wskaźnika w języku czeskim i polskim.

Obowiązkiem Wnioskodawcy jest uzupełnienie:

- a) Wskaźnik produktu należy wskazać wartość docelową (2) oraz uzupełnić opis realizacji wskaźnika, tj. czego dotyczy ten wskaźnik oraz w jaki sposób będzie zmierzone jego osiągnięcie (3). Wartość wyjściowa (2) zawsze będzie 0. Jako wartość docelową wskaźnika wybieramy taką ilość, jaką zaplanowano w projekcie, przy czym należy pamiętać, że zawsze mają to być pełne wartości, np. 2 partnerów projektu, 4 wydarzenia itp.
- b) Wskaźnik rezultatu należy wskazać wartość docelową (2) oraz uzupełnić opis realizacji wskaźnika, tj. czego dotyczy ten wskaźnik oraz w jaki sposób będzie zmierzone jego osiągnięcie (3). Wartość wyjściowa (2) zawsze będzie 0. Jako wartość docelową wskaźnika wybieramy taką ilość, jaką zaplanowano w projekcie, przy czym należy pamiętać, że zawsze mają to być pełne wartości, np. 2 partnerów projektu, 4 wydarzenia itp.

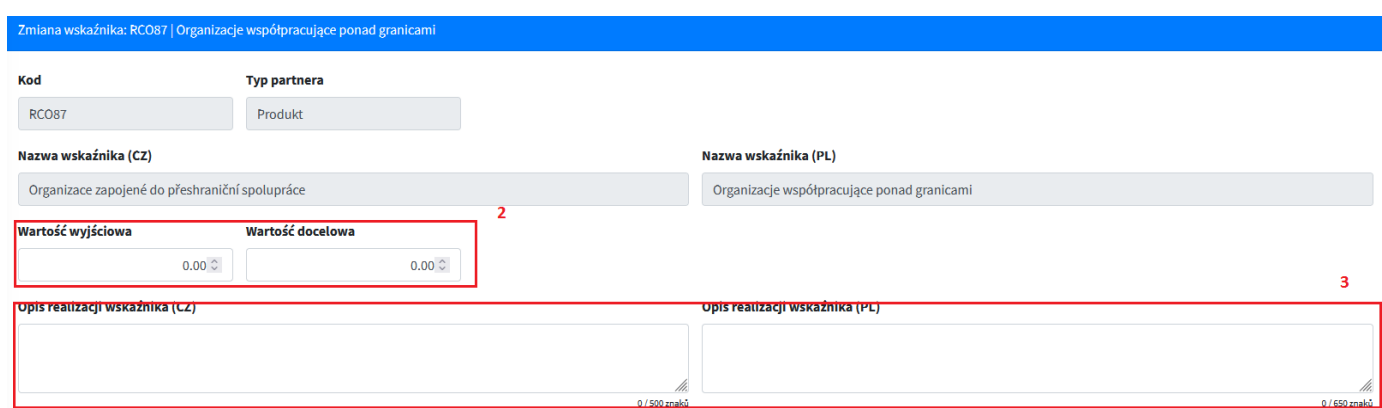

Należy pamiętać, że wskaźniki muszą zostać opisane, zarówno w języku polskim, jak i czeskim.

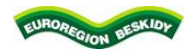

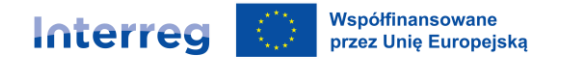

Po uzupełnieniu wszystkich informacji, całość należy zapisać poprzez kliknięcie zielonego przycisku *Zapisz wskaźnik i kontynuuj*.

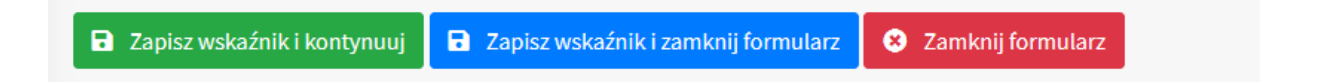

#### **4.5. Źródła finansowania**

Zakładka *Finansowanie projektu – źródła finansowania* dotyczy budżetów Partnerów wprowadzonych do projektu. W tej zakładce widnieje tyle budżetów ilu Partnerów wprowadzono do projektu.

Jeżeli projekt jest wspólny z Partnerem Wiodącym, należy uzupełnić budżety wszystkich Partnerów.

Jeżeli projekt jest samodzielny, należy uzupełnić jedynie budżet Wnioskodawcy, który finansuje cały projekt.

W celu wypełnienia budżetu należy wcisnąć przycisk *Zmień finanse*, następnie podświetlone zostaną na kolor żółty poszczególne części źródeł finansowania, które najpierw należy wyliczyć, a później wprowadzić do generatora wniosków. **Zalecamy, aby najpierw przygotować budżet projektu w wersji Excel i na jego podstawie wprowadzać wartości źródeł finansowania projektu.**

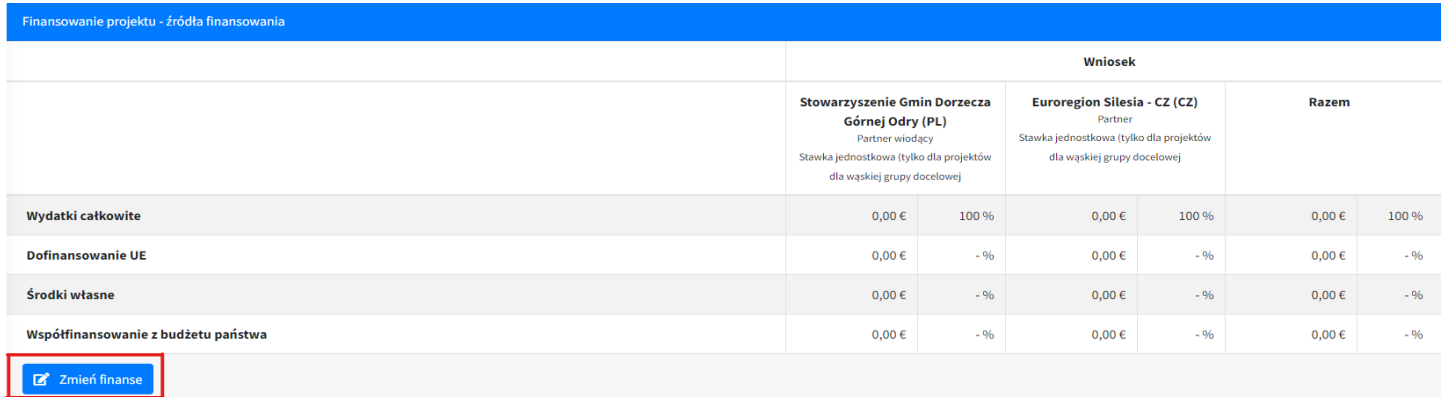

**UWAGA!!!** Dla polskich beneficjentów małych projektów w przypadku organizacji pozarządowych zgodnie z art. 3 ust. 2 ustawy z dnia 24 kwietnia 2003r. o działalności pożytku publicznego i wolontariacie (Dz. U. z 2022r. poz. 1327, z późn. zm.), stowarzyszeń jednostek samorządu terytorialnego oraz Europejskich Ugrupowań Współpracy Terytorialnej współfinansowanie z budżetu państwa wynosi do 10% wydatków kwalifikowalnych. Natomiast automatycznie środki własne zmniejszą się o 10% dofinansowania.

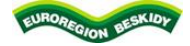

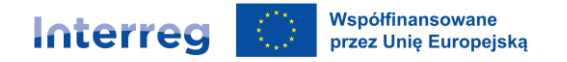

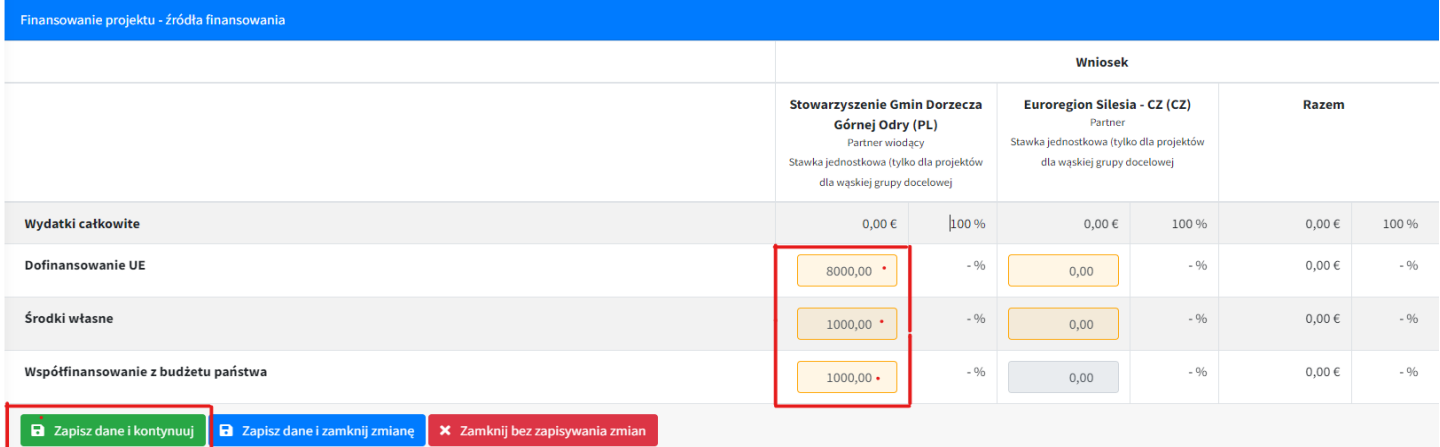

Po wprowadzeniu odpowiednich kwot (\*), należy wcisnąć przycisk *Zapisz dane i kontynuuj*. Po ich zapisaniu automatycznie zostanie podsumowana *Wartość całkowita budżetu/-ów*, a także podsumuje się tabelka *Razem* (prawa strona zakładki). Wskazany również zostanie podział procentowy źródeł finansowania.

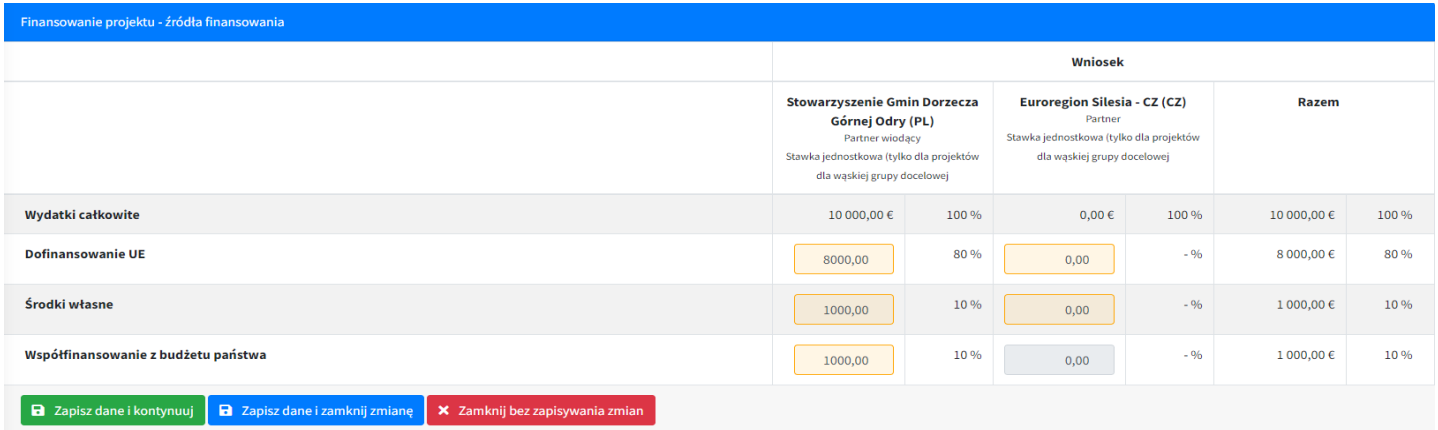

Należy pamiętać, że wartość dofinansowania z EFRR nie może przekroczyć **80%** całkowitych wydatków kwalifikowalnych projektu.

#### **4.6. Załączniki**

W tej zakładce znajduje się lista z obowiązkowymi załącznikami, które Wnioskodawca musi dołączyć do wniosku o dofinansowanie. Szczegółowe opisy załączników znajdują się:

- na stronie [www.euroregion-beskidy.pl](http://www.euroregion-beskidy.pl/) ---> Małe projekty 2021-2027 ---> Interreg PL-CZ --> Dokumenty
- na stronie [www.regionbeskydy.cz](http://www.regionbeskydy.cz/) ---> Grantové programy ---> Grantové programy 2021-2027 --> Žadatel

Do obowiązkowych załączników należą m.in:

- 1. Budżet szczegółowy w zależności od rodzaju projektu należy załączyć właściwy budżet (załącznik wgrywany jest w formacie Excel, bez podpisu)
- 2. Dokument upoważniający do reprezentowania partnera
- 3. Dokument o kwalifikowalności partnera (tylko PL)
- 4. Oświadczenie partnera
- 5. Porozumienie o współpracy lub Oświadczenie o partnerstwie

Szczegółowe informacje na temat załączników znajdują się w Wytycznych dla wnioskodawcy, załącznik nr 12.

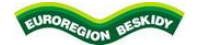

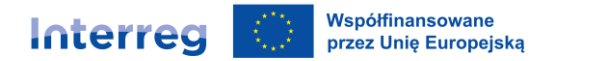

Przy każdym załączniku widnieje przycisk *Zmień***.** 

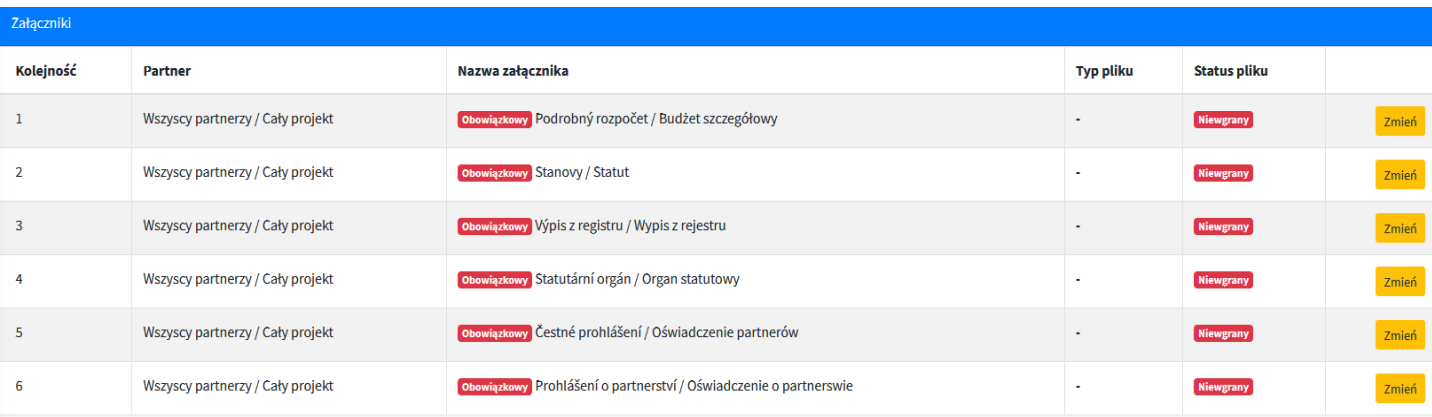

Należy nacisnąć ten przycisk, wówczas otworzy się okno w celu uzupełnienia i dołączenia odpowiedniego dokumentu.

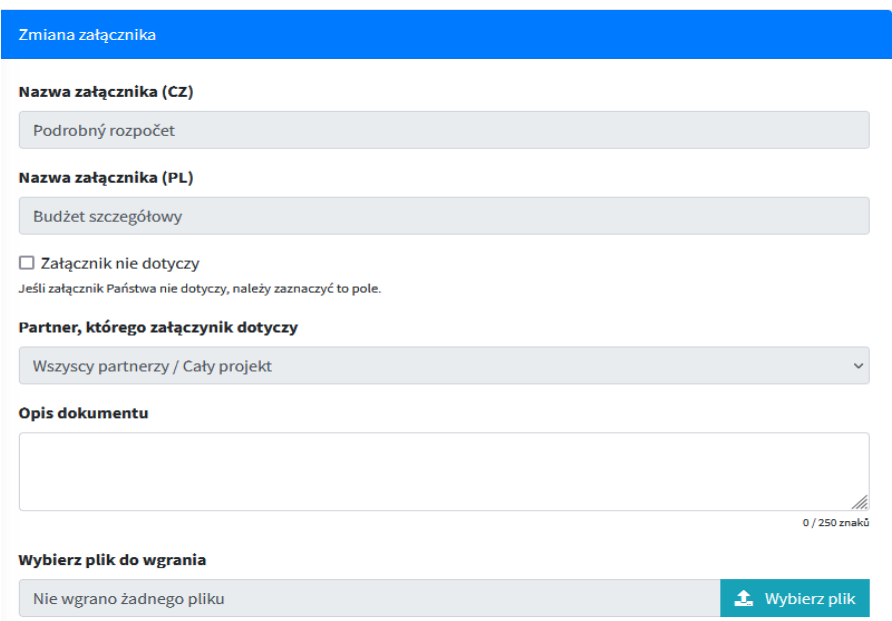

Automatycznie uzupełnione są następujące pola:

- nazwa załącznika w języku polskim i czeskim

- punkt *Partner, którego dotyczy załącznik*

Wnioskodawca musi uzupełnić opis dokumentu – należy wpisać tutaj czego dotyczy załącznik, np. Budżet projektu. Pod danymi widnieje miejsce wyboru pliku do wgrania. Należy wybrać odpowiedni dokument poprzez naciśnięcie przycisku *Wybierz plik*. Z listy należy wybrać odpowiedni dokument.

Zaleca się, aby w przypadku większej liczby dokumentów (np. zdjęcia, 2 budżety) spakować je do jednego pliku ZIP, a następnie wgrać jako jeden załącznik.

Po uzupełnieniu wszystkich danych i załączeniu odpowiedniego dokumentu, należy całość zapisać poprzez naciśnięcie przycisku *Zapisz załącznik*.

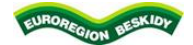

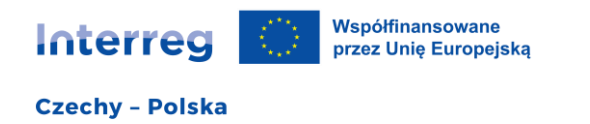

#### a Zapisz załącznik

Następnie w analogiczny sposób uzupełniamy kolejne załączniki, które zostały wskazane powyżej. Oprócz wskazanych powyżej dokumentów do wniosku należy dołączyć jeszcze inne, które zostały opisane w dokumencie *Lista załączników do wniosku o dofinansowanie* znajdującym się:

- na stronie [www.euroregion-beskidy.pl](http://www.euroregion-beskidy.pl/) ---> Małe projekty 2021-2027 ---> Interreg PL-CZ --> Dokumenty
- na stronie [www.regionbeskydy.cz](http://www.regionbeskydy.cz/) ---> Grantové programy ---> Grantové programy 2021-2027 --> Žadatel

Po uzupełnieniu każdego załącznika zawsze po zakończeniu czynności należy zapisać załącznik.

#### **4.7. Oświadczenia**

W zakładce *Oświadczenia* znajdują się oświadczenia (nr 1), które Wnioskodawca musi potwierdzić, aby przejść do procesu złożenia wniosku o dofinansowanie. Należy zapoznać się z każdym punktem, a następnie potwierdzić zielonym przyciskiem *Potwierdzam, że wyrażam zgodę na powyższe* (nr 2).

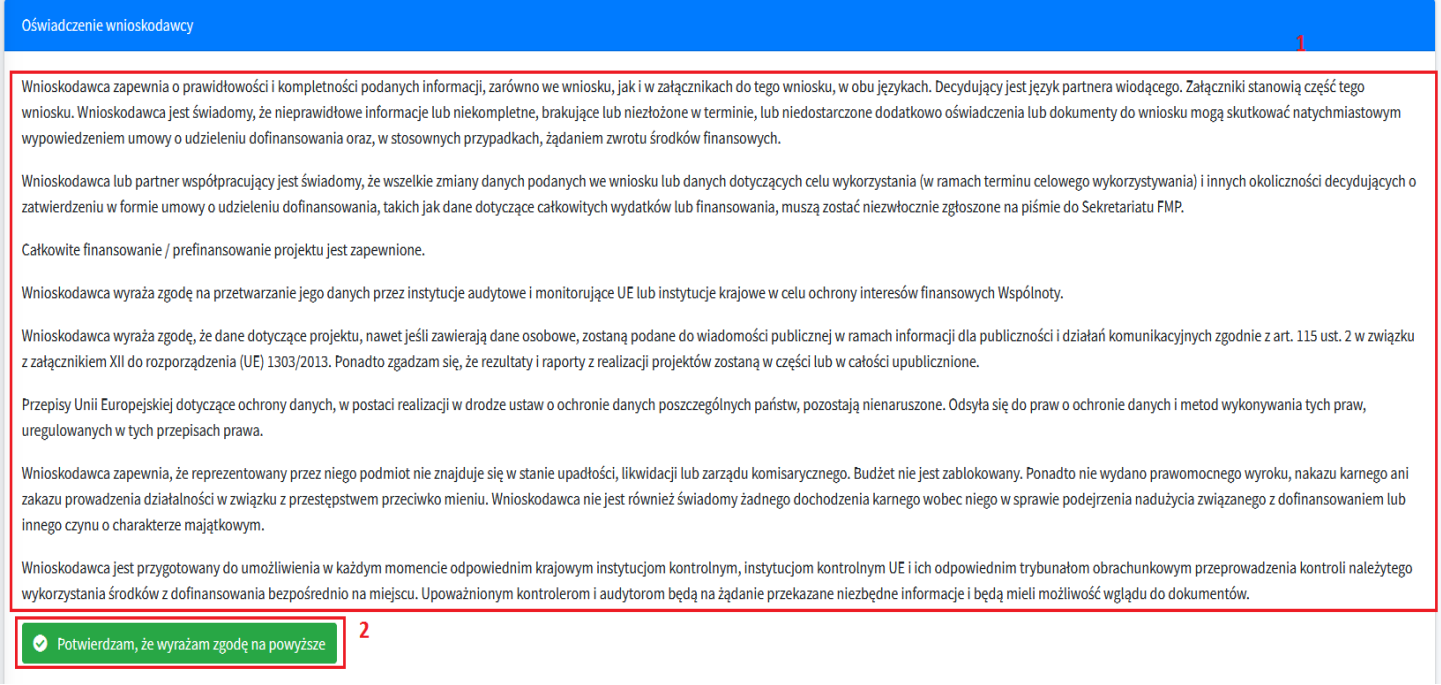

Następnie należy zapoznać się z drugą częścią tej zakładki (nr 1), a później potwierdzić zielonym przyciskiem *Potwierdzam, że wyrażam zgodę na powyższe* (nr 2).

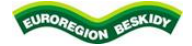

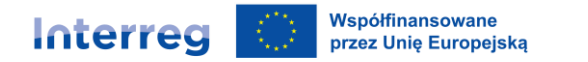

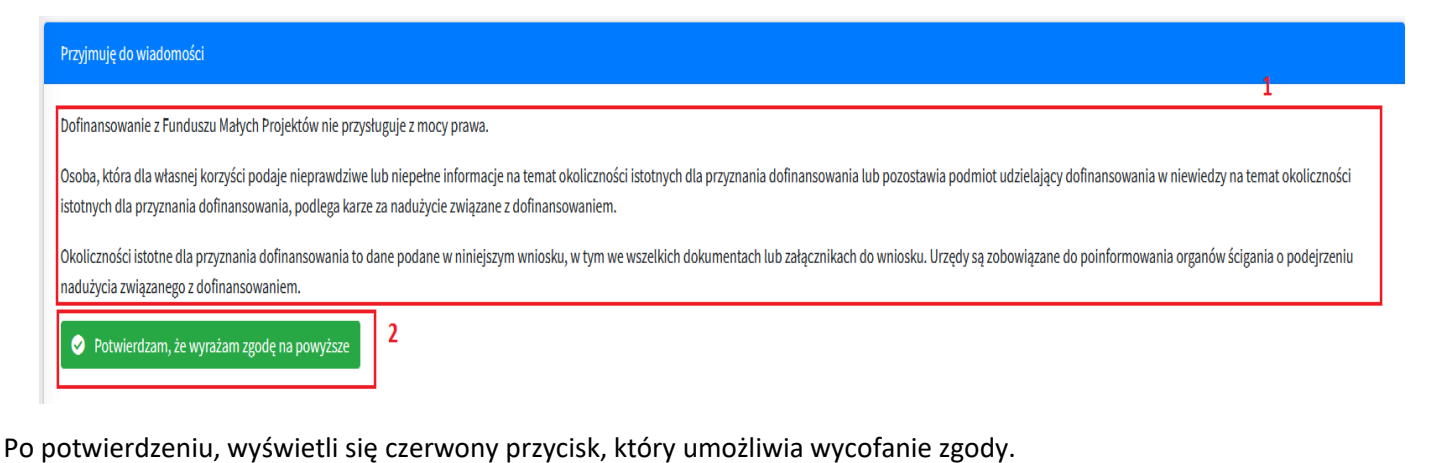

ιαανίτα jest przygotowany αυ απισεπινιστια w Kazuym momentie σαμ wykorzystania środków z dofinansowania bezpośrednio na miejscu. Upoważ Wycofuję zgodę

#### **5. Kontrola i złożenie**

Po uzupełnieniu całego wniosku o dofinansowanie oraz potwierdzeniu wszystkich oświadczeń należy wybrać zakładkę *Kontrola i złożenie*, w której pojawią się wszystkie błędy lub braki we wniosku.

System przeprowadzając analizę, jeżeli znajdzie błędy lub braki wyświetli je na czerwono.

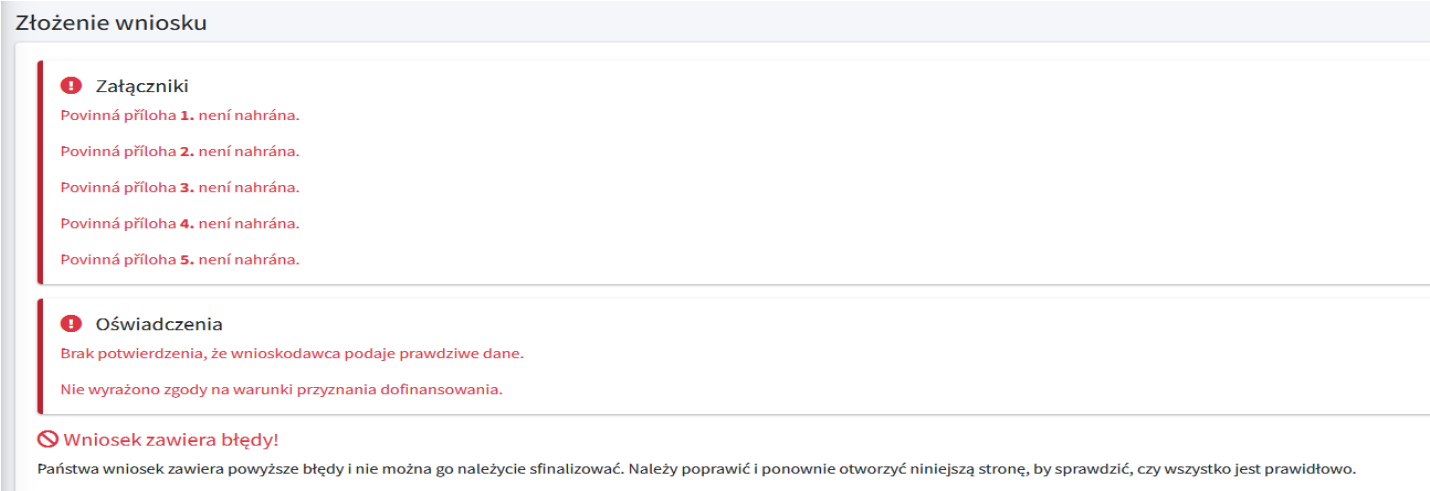

Jeżeli wniosek nie zawiera żadnych błędów, wyświetli się komunikat, że wniosek jest prawidłowy.

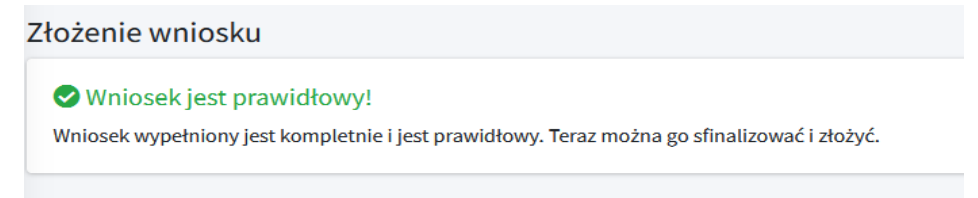

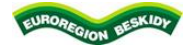

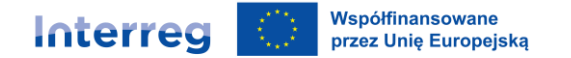

Następnie należy przejść do kolejnych punktów, które wyświetlą się po prawidłowym wypełnieniu wniosku o dofinansowanie.

**1. Finalizacja wniosku** – w pierwszej kolejności należy sfinalizować wniosek, poprzez kliknięcie zielonego przycisku *Sfinalizuj wniosek i wygeneruj dokument w celu podpisania***.**

**Uwaga!!!** Po zamknięciu wniosku nie będzie możliwe wprowadzanie żadnych kolejnych zmian. Jeżeli będzie trzeba coś poprawić, należy finalizację anulować. Należy zrobić to przed podpisaniem wniosku podpisem elektronicznym.

**2. Pobierz wersję PDF wniosku i go podpisz** – wygenerowaną wersję wniosku do druku w wersji PDF należy pobrać i zapisać na swoim komputerze. Następnie dokument należy podpisać kwalifikowanym podpisem elektronicznym.

**3. Ponowne wgranie podpisanego PDF** – podpisany plik PDF należy wgrać do systemu. Będzie potwierdzeniem Państwa wniosku. Bez podpisu nie można złożyć wniosku o dofinansowanie. Podpis będzie następnie sprawdzany przez Zarządzającego FMP i jeśli będzie prawidłowy, wniosek zostanie uznany za złożony.

**4. Złożenie wniosku** – jeżeli dokument jest podpisany i wgrany do systemu, przy pomocy przycisku można wniosek ostatecznie złożyć do kontroli Zarządzającemu FMP. Od tego momentu nie można w nim dokonywać żadnych zmian.

Finalizacja i złożenie wniosku

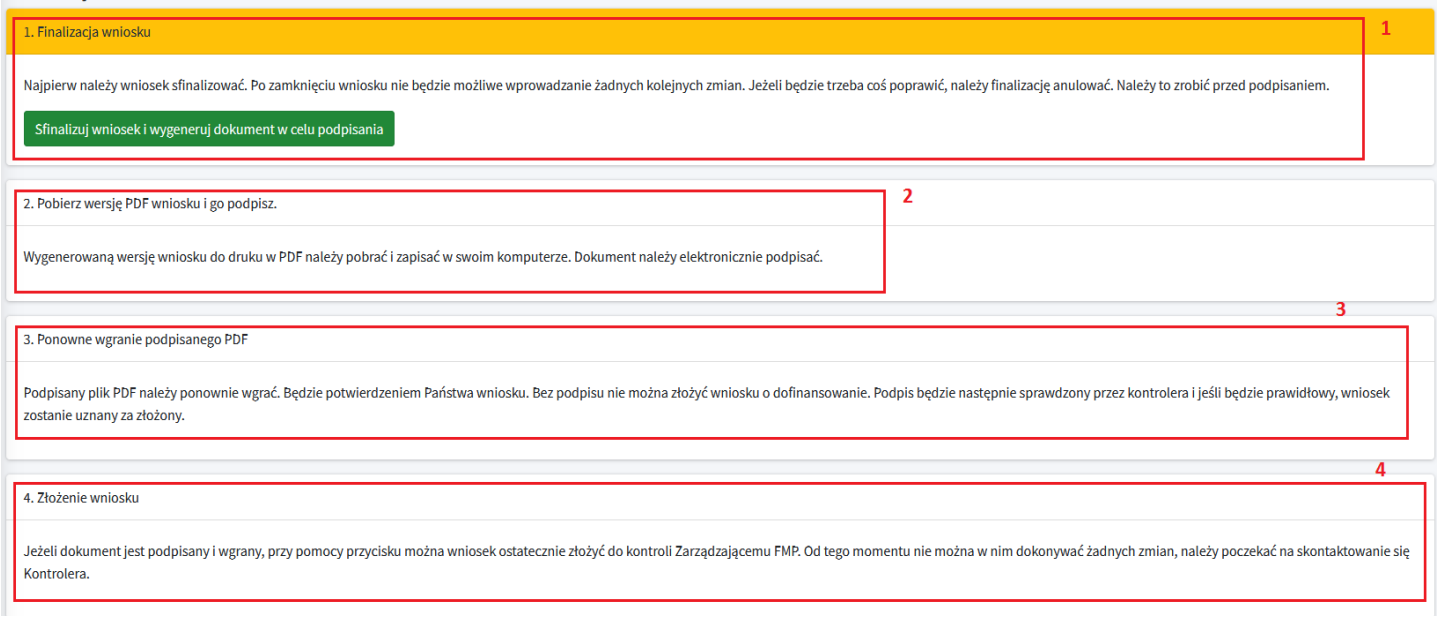

#### **6. Udostępnienie wniosku**

Na liście zakładek widnieje ostatnia, która dotyczy Udostępnienia wniosku. Po wyborze tej zakładki pojawi się okno, w którym można udostępnić Państwa wniosek innej osobie. Należy wtedy wprowadzić e-mail osoby, której chcemy udostępnić wniosek i wciskamy przycisk *Dodać użytkownika*.

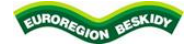

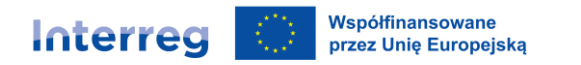

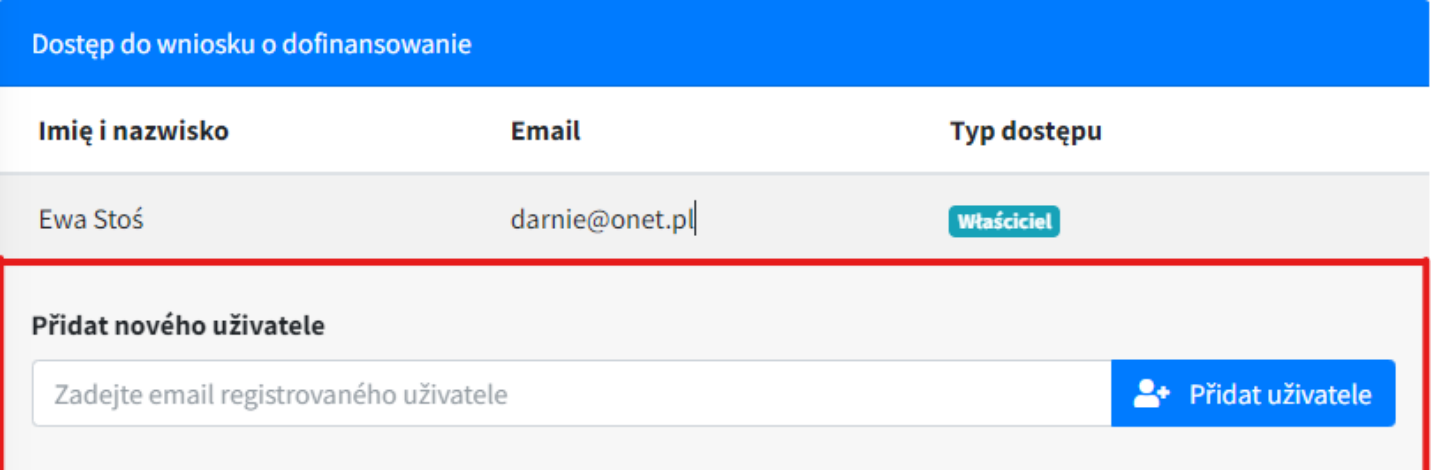

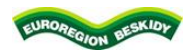